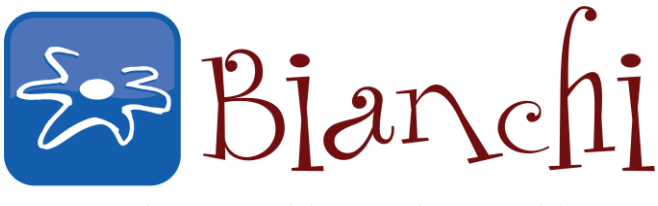

**BUSINESS SOFTWARE SOLUTIONS** 

# **QuickBooks Tips and Tricks**

Software: QuickBooks Point of Sale v10 & 2013 (many functions applying to older versions as well) Date Published: July 22, 2013

### **QuickBooks Point of Sale Keyboard Shortcuts**

Let's be honest, we'll all take shortcuts when we know they are available – there is just no sense in doing things the hard way when we all have so little time!

Saving 30 seconds here, 30 seconds there… it all adds up. Think of what you would give for just one extra hour of time per week? Try these POS keyboard shortcuts as a start in adding more time to your day:

#### **Basic Navigation**

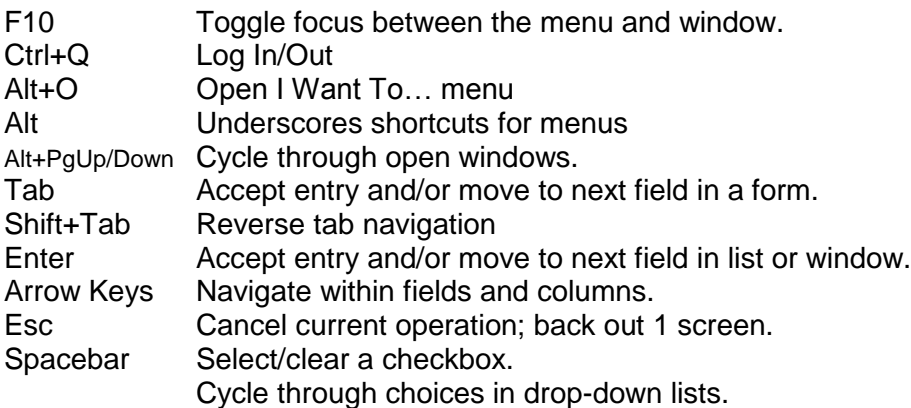

#### **Function Keys**

- F1 Get Help on current task.
- F3 Open the Find window for the active field.
- F4 From lookup fields, access associated list to select.
- F5 On document, Edit selected Item.
- F8 Toggle between list view and form view for a selected record.
- F10 Toggle focus between the menu and window.
- F11 Save (without printing transactional documents)
- F12 Save (record, order document) or Save & Print (transactional document) From Receipt body, Go to Payment Screen.

#### **Control Keys**

## **POS Keyboard Shortcuts, Cont.**

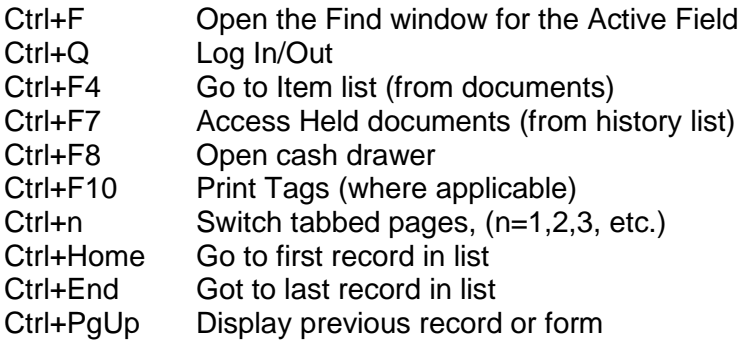

#### **Alt Keys**

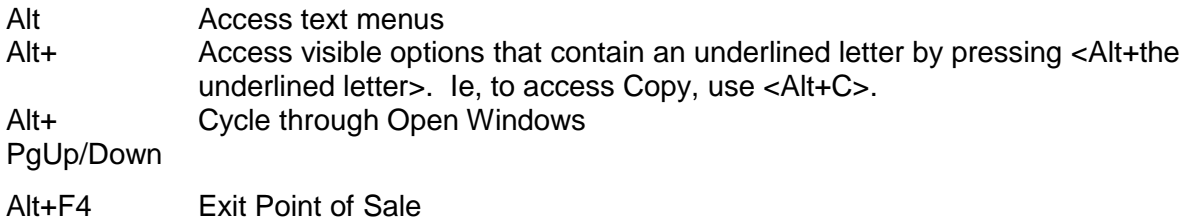

Go ahead and try a few of these, you'll certainly discover a favorite or two. Even if you learn them one or two at a time, you'll soon find yourself mouse-free, making your checkout process quick and *slick*!